# HP Data Protector Notebook Extension 6.21

インストール/管理ガイド

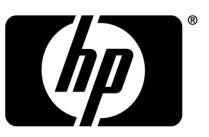

製品番号: N/A 初版: 2010年10月

#### ご注意

© Copyright 2010 Hewlett-Packard Development Company, L.P.

本書で取り扱っているコンピューターソフトウェアは秘密情報であり、その保有、使用、または複製には、 Hewlett-Packard Companyから許諾を得る必要があります。米国政府の連邦調達規則であるFAR 12.211およ び12.212の規定に従って、コマーシャルコンピューターソフトウェア、コンピューターソフトウェアドキュメンテー ションおよびコマーシャルアイテムのテクニカルデータ(Commercial Computer Software, Computer Software Documentation, and Technical Data for Commercial Items)は、ベンダーが提供する標準使用許諾規定に基づ いて米国政府に使用許諾が付与されます。

本書の内容は、将来予告なしに変更されることがあります。HP製品、またはサービスの保証は、当該製品、お よびサービスに付随する明示的な保証文によってのみ規定されるものとします。ここでの記載で追加保証を意 図するものは一切ありません。ここに含まれる技術的、編集上の誤り、または欠如について、HPはいかなる責任 も負いません。

Microsoft®、Windows®、Windows® XP、Windows NT®、およびWindows Vista®は、Microsoft Corporationの米 国における登録商標です。

# 目次

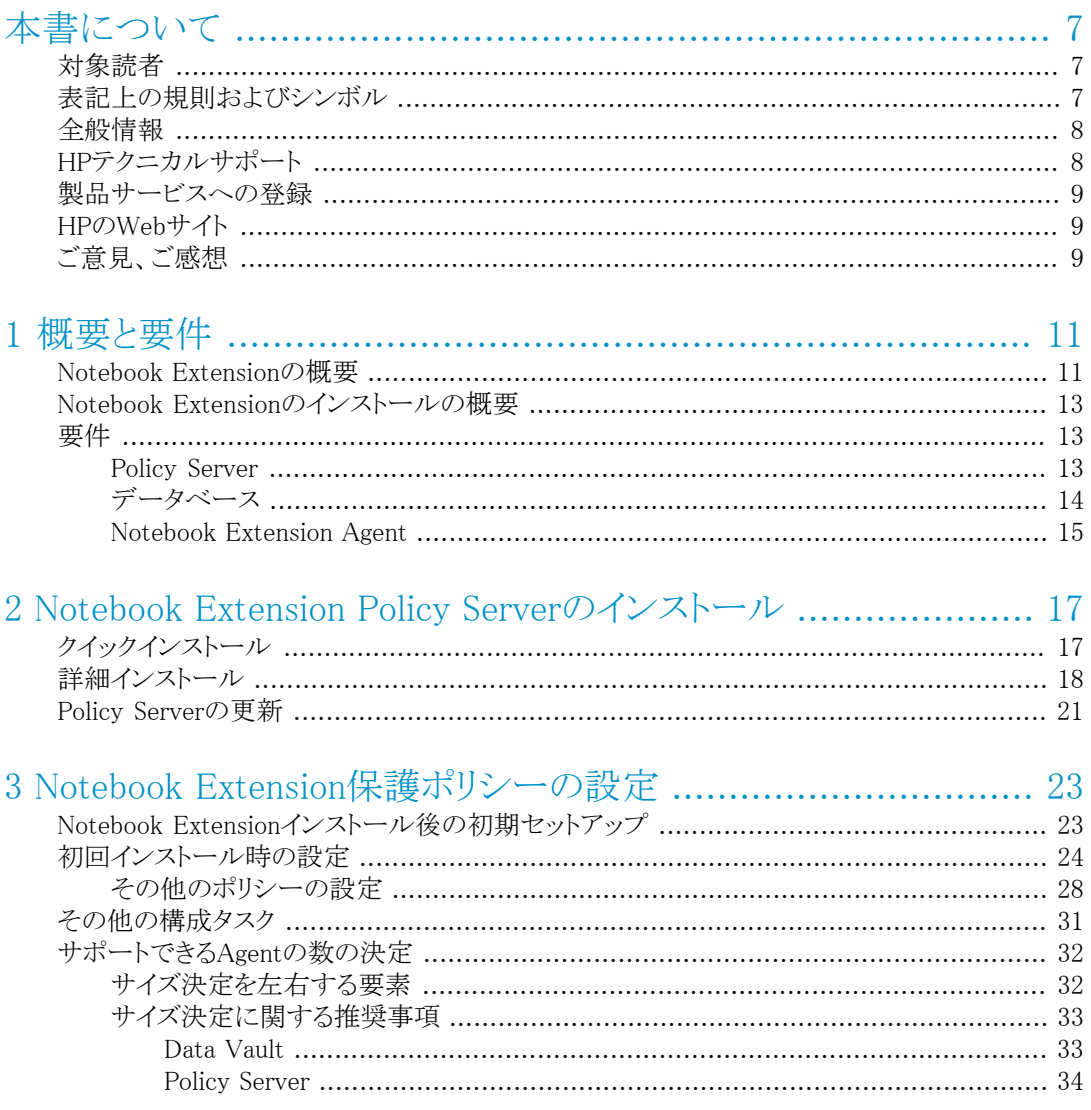

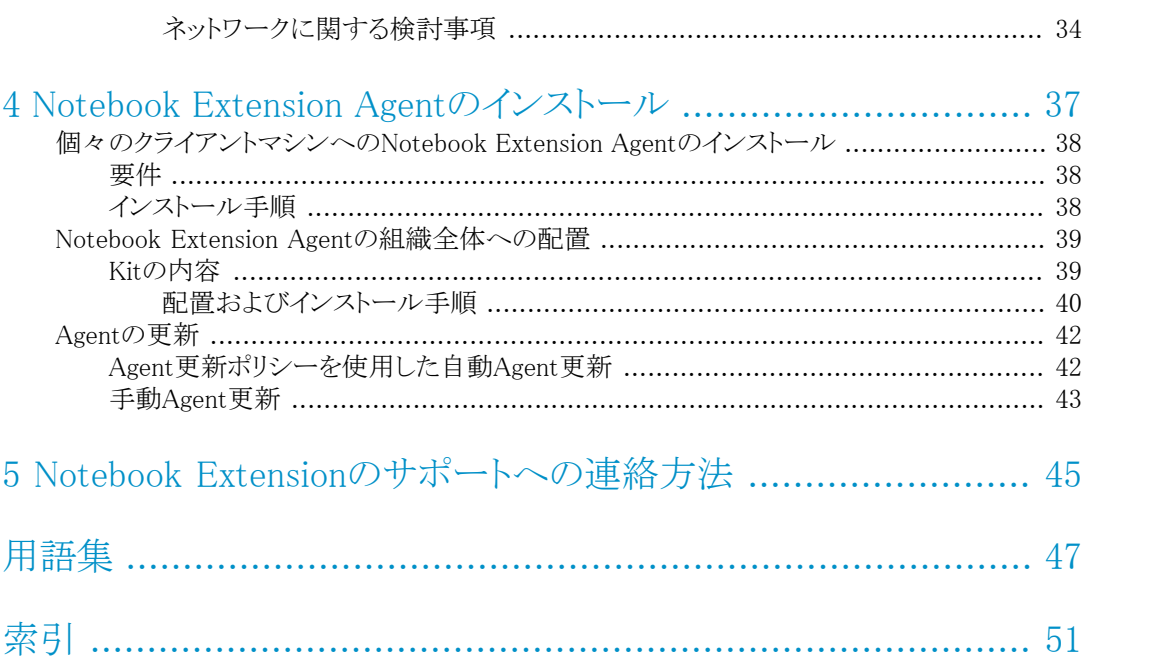

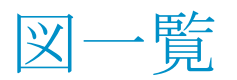

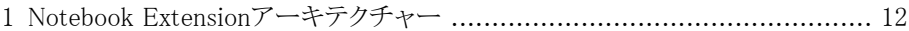

#### インストール/管理ガイド 5

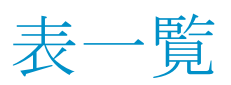

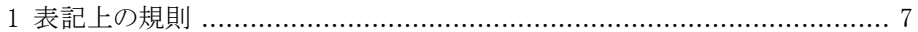

# <span id="page-6-0"></span>本書について

本書では、以下の内容について説明します。

- HP Data Protector Notebook Extensionのインストール
- HP Data Protector Notebook Extensionポリシーの設定
- ユーザーのデスクトップおよびノートブック上のHP Data Protector Notebook Extension Agentソフトウェア
- <span id="page-6-1"></span>• サポートできるAgentの数の決定
- <span id="page-6-4"></span>· Notebook Extensionのサポートへの連絡

# 対象読者

<span id="page-6-2"></span>本書は、HP Data Protector Notebook Extensionをインストールおよび構成する管理者を 対象としています。次の製品に対する理解を深めるために役立ててください。

<span id="page-6-5"></span><span id="page-6-3"></span>• Windowsの管理

# 表記上の規則およびシンボル

#### 表 1 表記上の規則

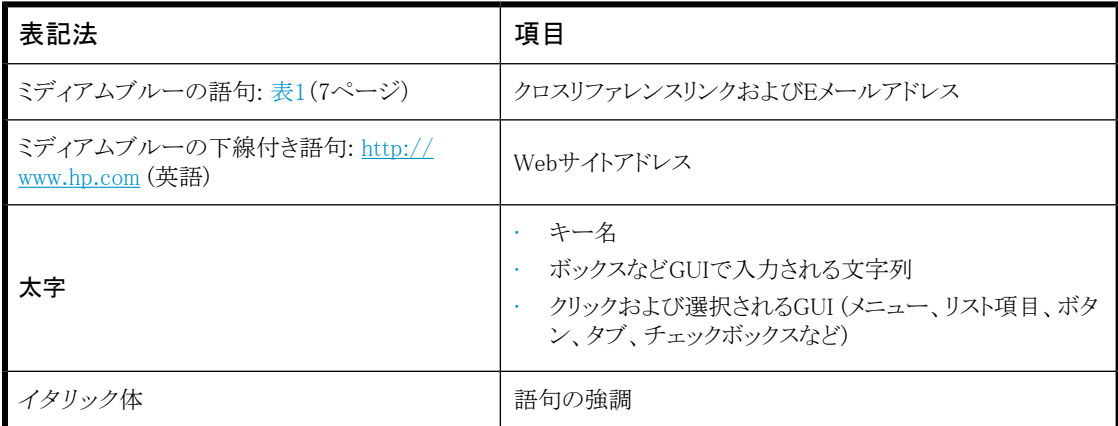

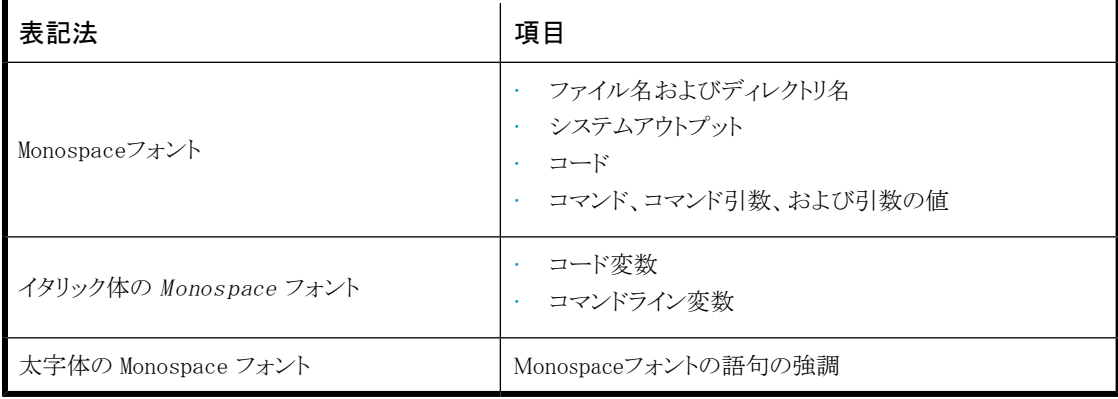

#### 重要:

詳細情報または特定の手順を示します。

注記:

<span id="page-7-0"></span>補足情報を示します。

# 全般情報

<span id="page-7-2"></span><span id="page-7-1"></span>Notebook Extensionの全般情報は、HPのWebサイト<http://www.hp.com/go/dataprotector> (英語)で確認できます。

# HPテクニカルサポート

この製品のテクニカルサポートについては、次のHPサポートのWebサイトに記載されてい ます。

<http://www.hp.com/support> (日本語)

HPにお問い合わせになる前に、次の情報を準備してください。

- 製品のモデル名およびモデル番号
- テクニカルサポートの登録番号(該当する場合)
- 製品のシリアル番号
- エラーメッセージ
- オペレーティングシステムの種類とリビジョンレベル
- <span id="page-8-0"></span>• 詳細で具体的な質問

# 製品サービスへの登録

<span id="page-8-3"></span>お使いの製品を、次のSubscriber's Choice for BusinessのWebサイトで登録することをお 勧めします。

<http://www.hp.com/go/e-updates> (英語)

<span id="page-8-1"></span>登録を済ませると、製品のアップグレード、ドライバーの新しいバージョン、ファームウェア アップデートなどの製品リソースに関する通知を電子メールで受け取ることができます。

# HPのWebサイト

<span id="page-8-6"></span><span id="page-8-4"></span>その他の情報については、HPの次のWebサイトを参照してください。

- <http://www.hp.com> (英語)
- <http://www.hp.com/go/storage> (英語)
- <https://h20230.www2.hp.com/selfsolve/manuals> (英語)
- <span id="page-8-2"></span>• <http://www.hp.com/support/manuals> (英語)
- <span id="page-8-5"></span>• <http://www.hp.com/support/downloads> (英語)

# ご意見、ご感想

本書に関するご意見、ご感想をお待ちしております。

製品マニュアルについてのご意見、ご感想[は、DP.DocFeedback@hp.comに電子メール](mailto:DP.DocFeedback@hp.com) でご送信ください。お送りいただいたご意見は、HPの資産になります。

# <span id="page-10-0"></span>1 概要と要件

# <span id="page-10-1"></span>Notebook Extensionの概要

<span id="page-10-5"></span><span id="page-10-4"></span><span id="page-10-3"></span>HP Data Protector Notebook Extensionは、主にPolicy ServerとAgentの2つのソフトウェ アコンポーネントから構成されています。Policy Serverは、Windowsサーバー上で動作し (サポートされるバージョンについては、サポートマトリックス[\(https://h20230.www2.hp.com/](https://h20230.www2.hp.com/selfsolve/manuals) [selfsolve/manuals](https://h20230.www2.hp.com/selfsolve/manuals))を参照)、 Agentは、各デスクトップ/ノートブック上でバックグラウンドで 動作します。

<span id="page-10-2"></span>Policy Serverは、Active Directoryサーバーにあるグループや組織単位にアクセスするこ とも可能です。

<span id="page-10-7"></span><span id="page-10-6"></span>1つ以上のファイルサーバーが存在している必要があります。ファイルサーバーには、 Notebook Extensionによるユーザーデータのバックアップ先となる、Data Vaultsと呼ばれ る共有フォルダーが含まれています。

Notebook Extensionアーキテクチャーを次の図に示します。

<span id="page-11-0"></span>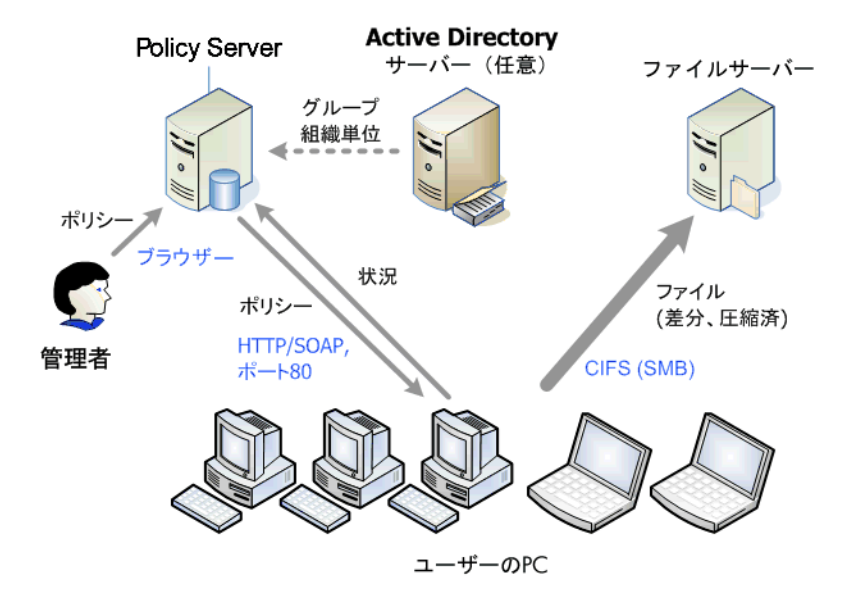

#### <span id="page-11-1"></span>図 1 Notebook Extensionアーキテクチャー

さまざまなポリシーが、デスクトップおよびラップトップからどのファイルをバックアップする か、さらにこれらのバックアップをどこで保管するかを制御しています。Policy Server Consoleを使用して、これらのポリシーを定義します。その後、ポリシーは、SOAPプロトコ ルを使用し、HTTPポート80を介して、Agentに自動的に配信されます。ポリシーは、Policy Server上で保管されます。

Agentがこれらのポリシーを実行します。ポリシーにより保護されているデータファイルを ユーザーが変更すると、ユーザーPC上のハードディスクに変更前のバージョンが作成さ れ、かつ変更したファイルが適用されるData Vaultsすべてにコピーされます。

ファイルがバックアップされると、Agentは必ず、ユーザーによるファイル変更の監査履歴 を含む通知をPolicy Serverに送信します。加えて、各Agentは定期的に「動作状況」情報 をPolicy Serverに送信します。Policy Server Consoleで、このデータのレポートを生成で きます。

Data Vaultsは、ファイルサーバー上に用意されます。ファイルサーバー上にはこれらの サーバーで実行されるクリーンアップソフトウェア以外にNotebook Extensionソフトウェア をインストールしないのがパフォーマンス向上のための最も良い方法です。

Active Directoryをご使用の場合、設定によりPolicy Serverがグループや組織単位にア クセスするようにすることが可能です。あるユーザーに対して、そのユーザーが属するグ ループや組織単位に基づいてData Vaultsを割り当てることができます。レポート閲覧時 には、所属グループ・組織単位によってユーザーを選択することが可能です。

# <span id="page-12-0"></span>Notebook Extensionのインストールの概要

<span id="page-12-4"></span>Notebook Extensionのインストールは3段階に分かれています。

- 1. Notebook Extension Policy Serverをインストールする。 [第2章\(17ページ\)](#page-16-0)を参照してください。
- 2. 保護ポリシーを設定する。 [第3章\(23ページ\)](#page-22-0)を参照してください。
- <span id="page-12-1"></span>3. Notebook Extension Agentをラップトップおよびデスクトップにインストールする。 [第4章\(37ページ\)](#page-36-0)を参照してください。

# <span id="page-12-2"></span>要件

#### Policy Server

<span id="page-12-3"></span>サポートされるオペレーティングシステムについては、サポートマトリックスを参照してくだ さい。

#### 注記:

*Windows 2003 64ビットオペレーティングシステムへのインストール:* Policy Server は、64ビットWindowsオペレーティングシステム上では32ビット互換モードで動作しま す。すなわち、インターネットインフォメーションサービス(IIS)が32ビットモードで動作 している必要があります。動作していない場合は、要件のチェック中にインストール によって検出されます。続いて、IISを32ビットモードに設定するオプションが表示され ます。IISが64ビットモードでなければならない他のWebアプリケーション(Webメールの あるMicrosoft Exchange 2007-Outlook Web Accessなど)がサーバーにある場合は、 そのサーバーにPolicy Serverをインストールすることはできません。これは、Windows 2008上にPolicy Serverをインストールする場合にはあてはまりません。

サーバーには次のものがインストールされている必要があります。

• Internet Information Services 6.0、7.0、7.5以降、ASP.NETアプリケーションのサポー ト機能付き。

Windows 2003では、IIS 6.0が必要条件になっています。Policy Serverをインストール する前にIIS 6.0がインストールされていなければなりません。Windows 2008について は、IIS 7.0および7.5がインストールされていない場合は、Notebook Extensionがイン ストールします。

• Microsoft ASP.NET 2.0

また、次のものもサーバーにインストールされている必要があります。

- Microsoft Installer 3.1以降(.NET Framework 2.0 SP1が必要)。
- Microsoft .NET Framework 2.0 SP1以降。ウィザードは、バージョン2.0 SP1をインス トールします。
- · Microsoft SQL Express (別のSQLバージョンがない場合)

また、Internet Information Services 7.0および7.5についてのみ、以下のIISコンポーネン トが必要です。インストールされていない場合は、ウィザードからインストールすることがで きます。

- IIS Static Content Web Server 静的HTMLファイル、ドキュメント、および画像の提 供に必要
- IIS ASP.NET-ASP.NET 2.0および.NET Frameworkの配置に必要
- IIS Security Policy Server Consoleに使用される統合Windows認証を使用するため に必要
- <span id="page-13-1"></span><span id="page-13-0"></span>• IIS 6 Management Compatibility - セットアップによってIIS 6およびIIS 7をできるだけ 同じように設定可能

データベース

Notebook Extensionは、Microsoft SQL Serverデータベースにアクセスする必要がありま す。サポートされるバージョンについては、サポートマトリックスを参照してください。

Microsoft Enterprise Managerを使用してSQL Serverインストールの認証モードを確認(お よび変更)できます。

- 1. SQL Serverインスタンスを右クリックし、[プロパティ]を選択し、[セキュリティ]タブをク リックします。
- 2. [SQL Server and Windows]オプション([Windows only]オプションではなく)がすでに 選択されているはずです。選択されていない場合は、選択して[OK]をクリックします。

また、Notebook Extensionのインストール中に、MicrosoftのSQL Server Express Edition のインスタンスをインストールすることもできます。

### <span id="page-14-0"></span>Notebook Extension Agent

<span id="page-14-1"></span>Notebook Extension Agentソフトウェアは、Windowsを実行するユーザーのデスクトップま たはノートブックにインストールできます。サポートされるプラットフォームについては、サ ポートマトリックスを参照してください。

# <span id="page-16-0"></span>2 Notebook Extension Policy Serverの インストール

#### <span id="page-16-2"></span>■ 注記:

<span id="page-16-1"></span>標準的なインストール手順に従うことで、既存のNotebook Extension Policy Server のインストールをより新しいバージョンに更新することができます。詳しくは[、「Policy](#page-20-0) [Serverの更新」\(21ページ\)を](#page-20-0)参照してください。

# クイックインストール

<span id="page-16-3"></span>Notebook Extension Policy Serverの要件については、Policy [Server、13ページを](#page-12-2)参照し てください。

- 1. Notebook Extensionのインストール用CD-ROMを挿入します。インストールウィザー ドが自動的に起動しない場合は、インストールCD-ROMのルートでsetup.htaをダ ブルクリックして手動で実行します。
- 2. 画面上の指示に従います。
- 3. Notebook Extension Policy Serverは、Microsoft SQL Serverデータベースにアクセ スする必要があります。[Microsoft SQL Server Expressの既存のDataProtectorNE インスタンスを使用する]を選択するか、[Microsoft SQL Server 2000/2005の既存 のインスタンスを使用する]をクリックします。 既存のSQL Serverを使用するように選 択した場合は、データベースサーバー接続文字列と、新しいデータベースを作成す るための十分な権限を持つアカウントの資格情報を入力する必要があります。
- 4. ウィザードの[Data Protector Notebook Extension Administration Serverのインス トール】ページで、「インストール】をクリックし、インストールを開始します。
- 5. インストールが終了したら、クリーンアップソフトウェアをインストールする必要があり ます。[Data Protector Notebook ExtensionData Vaultクリーンアップのインストール] 画面で、[インストール]をクリックします。

6. インストールが終了したら[次へ]をクリックします。ここで、Notebook Extension Policy Server Consoleの実行を選択できます。

### 注記:

<span id="page-17-0"></span>インストール時に、クリーンアップソフトウェアはPolicy Serverにインストールされま す。また、パフォーマンスを最適化するため、クリーンアップソフトウェアをData Vaults にもインストールすることを推奨します。

# 詳細インストール

#### <span id="page-17-1"></span>■ 注記:

*Windows 2003 serverのみ:* このサーバーの.NET 2.0 Frameworkランタイムのセ キュリティポリシーがローカルイントラネットセキュリティゾーンに対して*[Full Trust]* に設定されている場合、Notebook Extension Policy Serverは、ネットワーク上で共有 されているCD-ROM、またはネットワークファイル共有からのみインストール可能で す。サーバーにローカルCD-ROMドライブがない場合は、管理ツールの.NET Framework 2.0構成ツールを使用して、ローカルイントラネットセキュリティゾーンのラ ンタイムセキュリティポリシーを*[Full Trust]*に変更するか、CDからサーバー上の ローカルディスクにServerフォルダーをコピーします。

Notebook Extension Policy Serverインストールを実行するには、「管理者」権限を持 つアカウントにログインする必要があります。

- 1. Notebook Extensionのインストール用CD-ROMを挿入します。インストールウィザー ドが自動的に起動しない場合は、インストールCD-ROMのルートでsetup.htaをダ ブルクリックして手動で実行します。
- 2. [Policy Serverのインストール]をクリックします。 要求されたら、[このプログラムをディスクに保存]ではなく、[このプログラムを現在 の場所から開く] (または[このプログラムを現在の場所から実行])を選択します。
- <span id="page-17-2"></span>3. Notebook Extension Policy Serverには、.NET Framework 2.0 SP1が必要です。事 前にインストールされていない場合は、CD-ROMからそれをインストールするかどう かの確認が求められます。

インストールするには、Windows Installer 3.1以降が必要です。必要な場合は、CD-ROMからWindows Installer 3.1をインストールするかどうかの確認が求められます。

4. インストールウィザードは、他の必要なソフトウェアがインストールされていることを チェックします。

- <span id="page-18-1"></span>• インターネットインフォメーションサービス(IIS)
- <span id="page-18-0"></span> $\cdot$  ASP.NET 2.0

いずれかが不足している場合は、リストの該当する要件をクリックすると、そのインス トール方法の詳細が表示されます。

[次へ]をクリックします。

<span id="page-18-3"></span>5. Microsoft SQL Serverをインストールします。

<span id="page-18-4"></span>*Microsoft SQL Server 2000/2005の既存のインスタンスを使用する*

- a. [Microsoft SQL Server 2000/2005の既存のインスタンスを使用する]をクリック します。
- b. [データベースサーバー]フィールドで、既存のデータベースサーバーへの接続 文字列を入力します。
- c. 「ログイン]フィールドと「パスワード]フィールドで、新しいデータベースを作成す るために十分な権限を持つアカウントの資格情報を入力します。通常、これは 「sa」アカウントです。
- d. 「次へ]をクリックします。入力した接続情報は、既存のデータベースサーバーに テスト接続するために使用されます。接続に成功すると、ウィザードはステップ6 に進みます。

*MicrosoftのSQL Server Express EditionのNotebook Extensionインスタンス をインストールする*

- a. [Microsoft SQL Server ExpressのDataProtectorNEインスタンスをインストール する]を選択し、「次へ」をクリックします。
- b. [インストール]をクリックして、Microsoft SQL Server 2005 Express Editionのイ ンスタンスをインストールし、「DataProtectorNE」という名前を付けます。インス トールが完了したら、 [次へ]をクリックします。
- 6. Notebook Extension Policy Serverソフトウェアをインストールする
	- a. 初期画面で、「次へ」をクリックして、インストールを開始します。
		- Notebook Extension Policy Serve Consoleが、Webアプリケーションとして仮 想ディレクトリC:\Inetpub\wwwroot\dpnepolicyにインストールされます。
		- · Notebook Extension Webサービスは、C:\Inetpub\wwwroot\dpnepolicyserviceにインストールされます。

どちらも、ポート80でHTTPプロトコルを使用します。

- <span id="page-18-2"></span>b. Policy Serverのインストールが完了したら、[閉じる]、さらに[次へ]をクリックしま す。
- 7. ここで、クリーンアッププログラムをインストールする必要があります。[インストール] をクリックし、インストールを開始します。
- 8. クリーンアップのインストールが終了したら、[次へ]をクリックします。

Notebook ExtensionをNotebook Extension Policy Server Consoleから集中管理しま す。コンソールはブラウザーベースであるため、Policy Serverへのブラウザー接続を 確立できる(HTTPポート80を使用して)任意のコンピューターからNotebook Extension を管理できます。

Policy Server上のブラウザーからNotebook Extension Policy Server Consoleを実行 するには、[Run Policy Server Console]チェックボックスをオンのままにして、[終了] をクリックします。

#### ■ 注記:

インストール時に、クリーンアップソフトウェアはPolicy Serverにインストールされま す。また、パフォーマンスを最適化するため、クリーンアップソフトウェアをData Vaults にもインストールすることを推奨します。

#### <span id="page-19-1"></span>■ 注記:

*Policy Server Consoleのブラウザー設定:* ブラウザーでの[Policy Server Console] ページの表示に問題がある場合は、ブラウザーのセキュリティ設定を確認します。コ ンソールには、以下の設定が必要です。

- JavaScriptが有効である。
- <span id="page-19-0"></span>• dpnepolicyのWebサイトに対してポップアップブロックが無効である。
- 特定のブラウザーおよびそのバージョンによっては、その他の制限的なセキュリ ティ設定を変更する必要がある場合がある。

*Microsoft SharePointとのインストール:* Policy ServerがMicrosoft SharePointの 動作するサーバーにインストールされると、Policy Server Consoleを実行したときに 「ページが見つかりません」という404エラーが表示されることがあります。Microsoft 社のWebサイ[トhttp://support.microsoft.com/kb/828810に](http://support.microsoft.com/kb/828810)あるナレッジベースの記 事に、この問題と解決策が記述されています。この問題は、Policy Serverだけでな く、すべてのASP.NET Webアプリケーションにあてはまることに注意してください。

SharePointを使用しているサーバーでPolicy Serverを実行するには、以下の手順に 従ってください。

- 1. SharePoint管理ツールを使用して、2つのPolicy Server Webアプリケーション、 dpnepolicyおよびdpnepolicyserviceに対して除外を作成します。
- 2. Microsoft社のナレッジベースの記事の説明に従って、2つのPolicy Server web.configファイル(dpnepolicy\web.configおよびdpnepolicyservice\ web.config)を変更して、<httpHandlers>および<trust> XMLコードを追加しま す。

# <span id="page-20-0"></span>Policy Serverの更新

<span id="page-20-1"></span>標準的なインストール手順に従うことで、既存のNotebook Extension Policy Serverのイン ストールをより新しいバージョンに更新することができます。すべての既存の設定(Data Vault設定やライセンスなど)は、新しいバージョンでも利用できます。

Notebook Extensionの前のバージョンを使用する既存のエージェントは、以前と同様に 機能します。Manual Updateを使用して手動で更新することも、Agent更新ポリシーを使用 して「ユーザーの操作なしに」更新することもできます。詳しくは[、「Agentの更新」\(42ペー](#page-41-0) [ジ\)](#page-41-0)を参照してください。

*更新手順:*

- 1. Notebook Extensionのインストール用CD-ROMを挿入します。インストールウィザー ドが自動的に起動しない場合は、インストールCD-ROMのルートでsetup.htaをダ ブルクリックして手動で実行します。
- 2. ウィザードの[Install Data Protector Notebook Extension]ページで、[Install Policy Server]をクリックし、更新を開始します。
- 3. 画面上の指示に従います。
- 4. インストール手順によって既存のPolicy Serverのインストールが検出され、更新が行 われます。
- 5. 画面上の指示に従います。
- 6. インストールが終了したら[次へ]をクリックします。ここで、Notebook Extension Policy Server Consoleの実行を選択できます。

#### ■ 注記:

クリーンアップソフトウェアがolicy Serverにインストールされている場合は、クリーン アップソフトウェアも更新する必要があります。手動で、またはAgent更新ポリシーを 使用して更新することができます。

Notebook Extension Policy Serverのインストール

# <span id="page-22-0"></span>3 Notebook Extension保護ポリシーの 設定

# <span id="page-22-1"></span>Notebook Extensionインストール後の初期セットアップ

<span id="page-22-3"></span>Notebook Extensionのインストール後すぐに、Policy Server Consoleに[初期セットアップ] ウィンドウが表示されます。Notebook Extensionのポリシーをセットアップするには、事前 に、次の設定手順を正常に完了しておく必要があります。

1. 暗号化パスワードを定義またはインポートする。

セキュリティのため、Notebook Extensionを使用する前に、暗号化パスワードを定義 する必要があります。これによって、すべてのファイルがユーザーコンピューターで 暗号化され、暗号化されたファイルがネットワーク経由で送信されるように保証され ます。すべてのユーザーからのファイルと、中央で設定されたすべてのData Vaults のファイルの暗号化には、同じパスワードが使用されます。

- 中央で定義されたData Vault (Policy Server Consoleを通じて定義)は、常に、 Notebook Extension暗号化パスワードに基づく暗号化を使用します。
- ローカルで定義されたData Vaultsの場合(ユーザーによってそれぞれのコン ピューターを使用して定義)、ユーザーはそれぞれについて暗号化を使用する かどうかを選択し、ユーザー専用のパスワードを指定できます。

Notebook Extensionの初回インストール時には、続行する前にパスワードを生成ま たはインポートする必要があります。パスワードの生成後は、安全のために、パスワー ドをエクスポートします。これにより、パスワードは安全な場所に保存されます。後か ら、インポートしてそれを使用できます。

パスワードを管理するため、[暗号化ポリシーを設定する]をクリックして、ウィンドウ上 の指示に従います。

#### <span id="page-22-2"></span>注記:

パスワードを生成またはインポートした後は、それを変更できません。

2. Data Protector Notebook Extensionにライセンスを適用する。

Notebook Extensionを評価する場合は、ライセンスを追加せずに60日間使用できま す。保護できるユーザー数の制限もありません。Notebook Extensionを購入する場 合は、HPのLicense Key Delivery Service ([https://webware.hp.com/welcome.asp\)](https://webware.hp.com/welcome.asp) にアクセスしてパスワードをダウンロードする必要があります。後の手順でこのライセ ンスキーを入力できます。購入できるライセンスの種類は次のとおりです。

- <span id="page-23-3"></span>• TA032AAまたはTA032AAE (100個のAgentを使用可能)
- TA033AAまたはTA033AAE (1000個のAgentを使用可能)
- TA036AAまたはTA036AAE (100 AgentおよびHP Data Protector Starter Pack Windows (B6961BAまたはB6961BAE)用)

評価期間の終了前に、恒久ライセンスキーを入力する必要があります。ライセンスパ スワードを入力しないと、期限の終了日に当たる60日目に、AgentがデータをLocal RepositoriesにもData Vaultsにもコピーできなくなります。ただし、以前に保護された ファイルバージョンを復元することはできます。

ライセンスを管理するには、[ライセンス管理]、[Enter a license key for Data Protector Notebook Extension users]の順にクリックします。ウィンドウ上の指示に従います。

#### ■ 注記:

#### ライセンスは、Agentのインストール時に、各Agentに配布されます。

<span id="page-23-0"></span>上記の設定手順が正常に完了すると、Policy Server Consoleは完全に使用可能になりま す。Notebook Extensionをインストールしたばかりの場合は、Notebook Extensionのその 他の要素を、次の項で示す順番で設定します。

# <span id="page-23-1"></span>初回インストール時の設定

<span id="page-23-2"></span>Notebook Extensionには、大半の組織で十分に機能するポリシーが事前に設定されてい ます。最初にData Vaultポリシー、コピーポリシー、およびファイル保護ポリシーを設定し、 その後、ユーザーのデスクトップおよびノートブックにNotebook Extension Agentソフトウェ アをインストールすることを推奨します。

#### ■ 注記:

新しいポリシーを設定する代わりに、Notebook Extensionに事前設定されているポリ シーを変更することができます。各段階で、[新しいポリシーを作成する]ではな く[既存のポリシーを編集する]を選択するだけです。

インストールの保護ポリシーはPolicy Server Consoleから設定します。中央で定義したポ リシーは、すべてのNotebook Extension Agentに配布され、ユーザーのデスクトップおよ びラップトップで実行されます。

<span id="page-24-2"></span>1. インストールの終わりに、またはブラウザーから次のURLを使用して随時に、Notebook Extension Policy Server Consoleを実行します。

http:// *policyserver* /dpnepolicy/

ここで、「*policyserver*」は使用しているNotebook Extension Policy Serverの名前 です。サーバーに「管理者」としてログインする必要があります。

#### <span id="page-24-1"></span>2. Data Vaultポリシーを設定します。

Data Vaultポリシーは、ポリシーで保護されたユーザーファイルの継続的バックアッ プの保管先を設定します。ファイルが変更された際、編集前のバージョンと編集され たファイルを1つまたは複数の保管先に自動的にバックアップできます。保管先は通 常はネットワーク共有上にあります。各ユーザーグループは1つまたは複数のData Vaultsに割り当てられます。たとえば、*営業所*という名前のData Vaultポリシーを定 義し、それを*東京営業所*、*大阪営業所*、*札幌営業所*、*名古屋営業所*というユー ザーグループに割り当てます。

<span id="page-24-3"></span><span id="page-24-0"></span>*Data Vaultsの要件:*

Notebook Extensionは、ユーザーのデスクトップおよびラップトップからバックアップ された保護ファイルを保管するために標準のWindowsファイル共有を使用します。共 有は、Windowsファイルサーバー上に配置する必要があります。このファイルサー バーとPolicy Serverがインストールされているマシンが同じマシンである必要はあり ません。ただし、インストールされているAgentの数も少なくNotebook Extensionを評 価しているだけの場合は、Policy ServerとData Vaultを同じマシンにすると役立つこ とがあります。

Notebook Extensionは、元のファイルと同じファイルサーバーにバックアップされた ファイルにアクセス許可(ACL)を設定します。つまり、ユーザーは、自分のコンピュー ター上で元のファイルにアクセスできる場合にだけ、バックアップされたファイルを回 復できます。

*Data Vaultポリシーを作成する*

- a. 左側のナビゲーションペインで、[ポリシー]をクリックします。
- b. [Data Vaultポリシーを設定する]をクリックします。
- c. [新しいData Vaultポリシーを作成する]をクリックします。
- d. ウィンドウ上の指示に従います。

#### ■ 注記:

Data Vaultを作成する場合、フォルダーまたは共有のパス長は66文字以下にす る必要があります。

*ベストプラクティス:*

この時点では、コピーポリシーは「デフォルト」のままにしておきます。

*クリーンアップの場合:*

- Data VaultがこのPolicy Serverにある場合は、このマシン名のデフォルト設定の ままにします。
- Data Vaultが別のWindowsファイルサーバー上にある場合は、そのサーバーに Data Vaultクリーンアップソフトウェアをインストールし、そのマシンをクリーンアッ プマシンとして指定します。
- <span id="page-25-0"></span>3. コピーポリシーを設定します。

コピーポリシーは、Data Vaultに同時にコピーできるクライアント数の制限を設定しま す。継続的バックアップを補完するための初期およびスケジュールされたData Vault の更新も定義します。各コピーポリシーは1つまたは複数のData Vaultsに割り当てら れます。

コピーポリシーは、次のことを定義します。

- Data Vaultsに同時にファイルをコピーできるAgentの数。
- 定期的な更新のスケジュール。ユーザーに関連すると予想されるファイルがす べてData Vaultに存在することを確認し、存在しない場合は、不足しているファ イルをコピーします。これにより、すべてのユーザーファイルがData Vaultに適切 にコピーされていることをより強力に保証します。
- 初期更新(またはコピー)を実行する必要があるかどうか。通常のNotebook Extension操作の間は、ユーザーがNotebook Extension継続的保護ファイルを変更す るたびに、変更に関する情報しかData Vaultにコピーされないため、初期更新が 必要です。

デフォルトのコピーポリシーが、明示的にコピーポリシーが設定されていないすべて のData Vaultsに適用されます。デフォルトのコピーポリシーの設定値は変更できま すが、削除したり、名前を変更したりすることはできません。

*コピーポリシーを作成する*

- a. 左側のナビゲーションペインで、[ポリシー]をクリックします。
- b. [コピーポリシーを設定する]をクリックします。
- c. [新しいコピーポリシーを作成する]をクリックします。
- d. ウィンドウ上の指示に従います。

*ベストプラクティス:*

- 制限: 期間を通常の営業時間に設定し、その他の時間帯の下限を設定します。
- 初期更新: ファイル保護ポリシーによって保護されているすべてのユーザーファ イルがバックアップされるように保証するため、初期更新を有効にします。
- 毎週/毎月ファイルを更新する: 更新にはいくつかのファイルコピー(あろ場合)が 含まれるため、ポリシーで保護されたすべてのユーザーファイルが適切にバック アップされるように保証するためにData Vault更新を有効にします。

#### <span id="page-26-5"></span>4. ファイル保護ポリシーを設定します。

<span id="page-26-9"></span>ファイル保護ポリシーでは、どのファイルを保護し、以前のバージョンをどれだけの 期間保持するかを指定できます。たとえば、Word文書、Excelスプレッドシート、 PowerPointプレゼンテーションに関して、*Office文書*という名前のファイル保護ポリ シーを定義できます。

ローカルディスクドライブ上のファイルは保護することができます。

<span id="page-26-8"></span>2つのタイプのポリシーがあります。

<span id="page-26-6"></span>• Continuous File Protection -ファイルがディスクに保存されたり削除されたりした ときに、いつでもリアルタイムにファイルを保護します。一般に、メニューの「保存] を選択できるファイルや文書は、Continuous File Protectionポリシーで保護でき ます。

<span id="page-26-3"></span>Notebook Extensionには、各種のサンプルポリシーが含まれています。インストー ル後、デフォルトで、*Office文書*、*ソフトウェア開発*、および*Web文書*の3つが 選択されています。これらのポリシーを使用して開始することもできれば、自分専 用のポリシーを作成することもできます。

<span id="page-26-7"></span><span id="page-26-4"></span><span id="page-26-2"></span><span id="page-26-0"></span>• Open File Protection -ファイルの「スナップショット」を定期的(通常、1時間に1回) とることで、ファイルを保護します。一般的に、とても大きかったり(100MB以上)、 1日中ずっと開いていたり、「保存」メニューがないようなファイルはこの方式で保 護します。この種のファイルのうち典型的なものとしては、メールやデータベース ファイルがあります。

Notebook Extensionには、*Microsoft Outlook*、*Microsoft Outlook Express*、 *Windows Mail*、および*Thunderbird*の4つの例が含まれています。これらのポリ シーを使用して開始することもできれば、自分専用のポリシーを作成することも できます。

#### <span id="page-26-1"></span>■ 注記:

Notebook ExtensionはOpen File ProtectionポリシーのあるEFS暗号化ファイ ルのバックアップをサポートしないため、.pstのようなファイルはEFS暗号化 してはいけません。

*ファイル保護ポリシーを作成する*

- a. 左側のナビゲーションペインで、[ポリシー]をクリックします。
- b. [ファイル保護ポリシーを設定する]をクリックします。
- c. [新しいContinuous File Protectionポリシーの作成]または[新しいOpen File Protectionポリシーの作成]をクリックします。
- d. ウィンドウ上の指示に従います。

### 注記:

ファイル保護ポリシーを作成し除外または包含ルールを設定するとき、ファイル 拡張子は、Open File Protectionポリシーの場合は9文字、Continuous File Protectionポリシーの場合は29文字までにしてください。

Open File Protectionポリシーの場合は、包含ルールで拡張子のないファイルを 選択できますが、Continuous File Protectionポリシーの場合は選択できません。

#### 重要:

これで、Notebook Extensionが必要とするすべての基本ポリシーが設定されました。 Notebook Extensionには、大半の組織で十分に機能するその他のポリシーも事前に 設定されています。この時点で、ユーザーのデスクトップおよびラップトップでAgent のインストールを開始することを推奨します[\(第4章\(37ページ\)](#page-36-0)を参照)。後から、ク リーンアップポリシー、ユーザー制御ポリシー、Agent更新ポリシー、レポートデータ 保持ポリシーなどの他のNotebook Extensionポリシーを見直して、設定することがで きます。

#### <span id="page-27-0"></span>その他のポリシーの設定

<span id="page-27-2"></span><span id="page-27-1"></span>1. Active Directoryへのアクセスを設定します。

#### ■ 注記:

*Active DirectoryグループのData Vaultsとの関連付け:* Data VaultsをData Vaultポリシー内のActive Directoryグループに関連付けることができます。関連 付けられたグループのすべてのメンバーは、関連けられたData Vaultにバック アップされます。個別のユーザーを関連付けることはできません。さらに、組織 単位(OU)を関連付ける場合は、そのOU内のグループのみ関連付けられます。 直接OU内にあるユーザーは、Data Vaultに関連付けられません。Active Directory グループのリストには、セキュリティグループ以外のグループ(配布グループな ど)が誤って含まれることがあります。ただし、実際にはセキュリティグループだ けがData Vaultに関連付けられます。

*複数ユーザー:*複数のユーザーが1台のコンピューターを共有している場合は、 それらのユーザーが同じActive Directoryグループに属している必要がありま す。

グループや組織単位ごとにData Vaultsを割り当てる場合や、グループや組織単位 別にレポートする場合は、Active DirectoryにアクセスできるようにPolicy Serverを設 定する必要があります。

Active Directoryへのアクセスを設定すると、Data Vaultsの「グループおよび組織単 位のメンバー]オプションが有効になります([「初回インストール時の設定」\(24ペー](#page-23-0) [ジ\)](#page-23-0)を参照)。

*Active Directoryへのアクセスを設定する*

- a. 左側のナビゲーションペインで、[設定]をクリックします。
- b. [Active Directoryへのアクセスを設定する]をクリックします。
- c. ウィンドウ上の指示に従います。
- <span id="page-28-0"></span>2. クリーンアップポリシーを設定します。

ユーザーコンピューター上のLocal Repositoriesと、ファイルサーバー上のData Vaults は、定期的にクリーンアップして、ファイル保護ポリシーで定義した保持期間の設定 を経過している古いバージョンを削除する必要があります。

*クリーンアップポリシーを設定する*

- a. 左側のナビゲーションペインで、「ポリシー]をクリックします。
- b. [クリーンアップポリシーを設定する]をクリックします。
- c. ウィンドウ上の指示に従います。

Data Vaultがより多くのユーザーをサポートできるように、クリーンアッププロセスは週 末にのみ実行してください。金曜日の午後または土曜日の午前に開始することによ り、最大限の実行時間を確保できます。

- a. Policy Server管理コンソールで[クリーンアップポリシー]ページを開き、[Data Vaultクリーンアップスケジュール]を変更します。
- b. 金曜日と土曜日以外のすべてのチェックボックスをオフにします。
	- 金曜日の場合は、開始時刻に午後の遅い時間(午後10時など)を選択しま す。
	- 土曜日の場合は、開始時刻に午前の早い時間(午前1時など)を選択しま す。

クリーンアップを週末にのみ実行することで、以下のようになります。

- Data Vaultから回復のために表示されるファイルの一覧が、古くても1週間 以内の最新のものになります。ユーザーは、いつでも、Data Vault上のデー タの手動再スキャンを開始して、最新情報を得ることができます。
- クリーンアップが週末にのみ実行されるため、バックアップバージョンは、破 棄対象となる時点を過ぎても最大1週間は保持されます。
- クォータ管理は、最新ではありません。ユーザーは、クォータを超過すると、 クリーンアップが実行されてData Vault上に再び空き容量が生まれるまで待 たなければなりません。一方、容量使用状況レポートはクリーンアッププロ

セスの一部であるため、クォータが超過しても、ただちにシステムに認識さ れない場合があります。

*ベストプラクティス:*

- [Local Repositorvクリーンアップスケジュール]: デフォルトの1時間のままにして おきます。
- [Data Vaultクリーンアップスケジュール]: 大半のインストールでは、「毎日、真夜 中にクリーンアップする」デフォルト設定で十分なはずです。Data Vault容量に ついて詳しくは[、「サイズ決定に関する推奨事項」\(33ページ\)を](#page-32-0)参照してくださ い。
- <span id="page-29-4"></span><span id="page-29-1"></span>3. ユーザー制御ポリシーを設定します。
	- ユーザー制御ポリシーは、ユーザーのコンピューターに割り当てられた組織のポリ シーに対してユーザーが制御できる範囲を決定します。
	- *ユーザー制御ポリシーを設定する*
	- a. 左側のナビゲーションペインで、[ポリシー]をクリックします。
	- b. 「ユーザー制御ポリシーを設定する]をクリックします。
	- c. ウィンドウ上の指示に従います。
	- *ベストプラクティス:*

<span id="page-29-0"></span>[ファイルの回復]に[ユーザによる制御を許可する]を設定します。

4. Agent更新ポリシーを設定します。

<span id="page-29-3"></span>ポリシーは、Notebook Extensionで保護されるすべてのデスクトップとラップトップが 使用するNotebook Extension Agentのバージョンを指定します。Agentはすべて自 動的にこのバージョンに更新されます。

*Agent更新ポリシーを設定する*

- <span id="page-29-6"></span>a. 左側のナビゲーションペインで、[ポリシー]をクリックします。
- <span id="page-29-5"></span>b. [Agent更新ポリシーを設定する]をクリックします。
- c. ウィンドウ上の指示に従います。
- <span id="page-29-2"></span>5. レポートデータの保持期間を設定します。

これは、情報の主要なカテゴリごとに、レポート目的でデータを保持しておく期間を 設定します。

*レポートデータの保持期間を設定する*

- a. 左側のナビゲーションペインで、[設定]をクリックします。
- b. 「レポートデータの保持期間を設定する]をクリックします。
- c. ウィンドウ上の指示に従います。

# <span id="page-30-0"></span>その他の構成タスク

次の手順は、通常、Notebook Extensionの初回インストール時に実行されます。

#### <span id="page-30-1"></span>Notebook Extensionソフトウェアのライセンスを登録します。

Notebook Extensionを評価する場合は、ライセンスを追加せずに60日間使用できます。 保護できるユーザー数の制限もありません。Notebook Extensionを購入する場合は、HP のLicense Key Delivery Service ([https://webware.hp.com/welcome.asp\)](https://webware.hp.com/welcome.asp)にアクセスして パスワードをダウンロードする必要があります。後の手順でこのライセンスキーを入力でき ます。

<span id="page-30-5"></span>*ライセンスキーを入力するには、以下の手順に従ってください。*

- 1. 左側のナビゲーションペインで、「ライセンス管理]をクリックします。
- 2. [Enter a license key for HP Data Protector Notebook Extension users]をクリックし ます。
- 3. ウィンドウ上の指示に従います。

複数のライセンスを入力する場合は、行ごとにライセンスキー文字列を1つ記述したテキ ストファイルを作成することができます。その後、[Import License Key(s)]フィールドを使用 してファイルをインポートできます。

#### ■ 注記:

<span id="page-30-4"></span>ライセンスは、Agentのインストール時に、各Agentに配布されます。

#### ライセンスの移動

<span id="page-30-2"></span>Policy ServerのIPアドレスを変更して別のシステムに移動する必要がある場合、またはラ イセンスをPolicy Server間で移動する必要がある場合は、[https://webware.hp.com/](https://webware.hp.com/welcome.asp) [welcome.asp](https://webware.hp.com/welcome.asp)のHP License Key Delivery Serviceにアクセスしてください。

#### 暗号化パスワードを設定、インポート、およびエクスポートします。

<span id="page-30-3"></span>セキュリティのため、Notebook Extensionを使用する前に、暗号化パスワードを定義する 必要があります。これによって、すべてのファイルがユーザーコンピューターで暗号化さ れ、暗号化されたファイルがネットワーク経由で送信されるように保証されます。すべての ユーザーからのファイルと、中央で設定されたすべてのData Vaultsのファイルの暗号化 には、同じパスワードが使用されます。

• 中央で定義されたData Vault (Policy Server Consoleを通じて定義)は、常に、Notebook Extension暗号化パスワードに基づく暗号化を使用します。

• ローカルで定義されたData Vaultsの場合(ユーザーによってそれぞれのコンピュー ターを使用して定義)、ユーザーはそれぞれについて暗号化を使用するかどうかを選 択し、ユーザー専用のパスワードを指定できます。

Notebook Extensionの初回インストール時には、続行する前にパスワードを生成またはイ ンポートする必要があります。パスワードの生成後は、安全のために、パスワードをエクス ポートします。これにより、パスワードは安全な場所に保存されます。後から、インポートし てそれを使用できます。

#### ■ 注記:

#### パスワードを生成またはインポートした後は、それを変更できません。

<span id="page-31-3"></span>*暗号化パスワードを管理する*

- 1. 左側のナビゲーションペインで、「ポリシー]をクリックします。
- <span id="page-31-0"></span>2. 「暗号化ポリシー]をクリックします。
- <span id="page-31-2"></span>3. ウィンドウ上の指示に従います。

# サポートできるAgentの数の決定

<span id="page-31-4"></span><span id="page-31-1"></span>すべての環境で通用する全般的なルールを提案することは困難です。このため、ここで はいくつかのケースを挙げ、ここで提示する数が有効になる状況について曖昧さを残さ ず明快に説明します。

## サイズ決定を左右する要素

Notebook Extension環境のサイズ決定は複雑です。ある環境でサポートできるユーザー の数を左右する技術的要素には、次のようなものがあります。

- Data Vaultの処理能力(バックアップデータの夜間統合のため)
- Data VaultサーバーのネットワークおよびI/O帯域幅
- Data Vaultサーバーのディスク容量
- · Policy Server上のSQLデータベースのサイズ
- Policy Serverのネットワーク帯域幅と処理能力

インストール済みの構成で上記の項目のうちどれがボトルネックの原因になるかは、次に 示すNotebook Extensionのコンフィギュレーション設定および使用パターンの両方によっ て決まります。

• Data Vaultのユーザー数

- 設定された保護ポリシーで保護されるファイルの数とサイズ
- 保護されるファイルの変更頻度
- <span id="page-32-0"></span>• 保護されるファイルタイプの保持設定

### <span id="page-32-1"></span>サイズ決定に関する推奨事項

#### Data Vault

<span id="page-32-2"></span>次のハードウェア仕様は、Data Vaultの堅牢な基盤になります。

- 3GHzデュアルコアプロセッサー×1
- 2GB RAM
- 7.5TBのディスク容量

クリーンアップが毎日実行されるようにスケジュール設定されており、データ特性が平均 的に次のようになっている場合、上記の仕様のData Vaultは、最大1,700個のAgentに対 応する数のユーザーをサポートできます。

- 保護されるファイルの平均数: 5000
- ローカルディスク上で保護されるファイルの平均総サイズ: 10GB
- Data Vaultの平均総サイズ(圧縮):4GB

平均的にこの例よりも保護する必要があるデータの量が多い場合は、Data Vaultのディ スク容量を単純に増やしてもデータを保存できる余地は増えますが、Data Vaultで適切 なタイミングでバックアップデータの夜間統合を行えなくなることがあります。次の可能性 について検討してください。

- Data Vaultクリーンアップを週末にのみ実行します。この方法について詳しくは[、「そ](#page-27-0) [の他のポリシーの設定」\(28ページ\)の](#page-27-0)ステップ2「クリーンアップポリシーを設定する」 を参照してください。これにより、Data Vaultの総サイズが20TBの場合、平均データ特 性が同じであれば、Data VaultによってサポートされるAgentの数が5000に増えます。
- エンドユーザーデータの複数のData Vaultsへの分散を検討してください。

ユーザーの所有するデータが平均的に少ない場合は、1つのData Vaultで上記の数を超 えるユーザーをサポートできます。

#### ■ 注記:

パフォーマンスを最大限に引き出すために、Data Vaultのオペレーティングシステム とバックアップデータは別々の物理ディスク上に保存することを強く推奨します。

同じく、パフォーマンスを最大限に引き出すために、Data Vaultディスクのデフラグを 定期的に実行してください。

#### Policy Server

<span id="page-33-2"></span><span id="page-33-0"></span>Policy Server上で生成されるトラフィックの量は、サーバーがサポートするAgentの数に直 接左右されます。DPNEに付属のMS SQL Server Express Editionを使用する場合、デー タベースの最大サイズは4GBになります。また、サポートできるAgentの最大数は5,000<sup>1</sup> です。

ご使用の環境で5,000を超すAgentをサポートする必要がある場合は、Policy Serverを追 加するかまたはMS SQL ExpressをMicrosoft SQL Serverの完全版と入れ替えることがで きます。このようにすれば、最大50,000のAgentをサポートするようにPolicy Serverを簡単 にスケールアップできます。MS SQL Serverの完全版を使用する場合は、Policy Serverの メインメモリを3GB以上にアップグレードすることを検討してください。

Policy Serverは、Data Vaultと同じサーバー上で動作することも別々のサーバー上で動 作することもできます。

<span id="page-33-1"></span>Policy Serverは最低1つ必要ですが、Policy Serverの数とData Vaultsの数が一致する必 要はありません。

#### ネットワークに関する検討事項

<span id="page-33-3"></span>Notebook Extension AgentとData Vaultsとの間のネットワーク遅延が50msを超える場合、 一般には、Notebook Extension AgentからData Vaultsに対して初期更新を行うことは推 奨されません。低速のWAN接続で結ばれるホームオフィスや遠く離れたオフィスでは、通 常、ネットワーク遅延が50msを超えます。初期更新は可能ですが、きわめて長い時間が かかります。

ご使用の環境に複数のサイトに点在するオフィスが含まれ、そのうちの一部のネットワー ク遅延が50msを超える場合、Data Vaultsを複数のサイトに設置してすべてのオフィスか ら少なくとも1つのData Vaultに50ms以下の遅延でアクセスできるようにすることを検討し てください。

初期更新が完了すれば、ホームオフィスを含む、企業ネットワーク上の任意の位置から 更新を行うことができます。初期更新以外の更新では更新されるデータのサイズが小さ いので、通常、低速のネットワーク接続経由でも十分です。

初期更新を高遅延の接続経由で実行しなければならない状況では、更新の完了までに 数日かかりますが、途中で中断しても問題ありません。Data VaultにNotebook Extension を再接続すると、停止された時点からただちに更新が再開されます。

<sup>1</sup>Policy Server上の「レポートデータの保持期間」のデフォルト設定(30日)を使用

### ヒント:

オフィス間の遅延についての情報がない場合は、1つのサイトのコンピューターから pingコマンドを実行して別のサイトのコンピューターにpingを送信します。pingが成功 すれば、遅延が報告されます。

# <span id="page-36-0"></span>4 Notebook Extension Agentのインス トール

#### <span id="page-36-1"></span>■ 注記:

Notebook Extension Serverのバージョンを更新する場合は、拡張子のないファイル の保護ポリシーを作成また有効化する前に、*すべての*エージェントが更新されてい ることを確認してください。Manual Updateを使用して手動で更新することも、Agent更 新ポリシーを使用して「ユーザーの操作なしに」更新することもできます。詳しくは、 [「Agentの更新」\(42ページ\)](#page-41-0)を参照してください。

これが必要な理由は、6.21以前のDPNEエージェントが、拡張子のないファイルに関 係するOFPポリシーを処理できず、それらを無視するためです。すべてのエージェン トが更新されないかぎり、新しいエージェントが拡張子のないファイルのバックアップ データを生成する一方で、Data Vaults上の一部のクリーンアップエージェントが依然 として古いバージョンを実行している可能性があります。クリーンアップで、新しいポ リシーが認識されないためにこれらのバックアップが削除され、データが消失します。 このために、今回のリリースで導入されたThunderbirdポリシーは、初期設定では無 効になっています。

<span id="page-36-2"></span>注記:

ライセンスは、Agentのインストール時に、各Agentに配布されます。

Notebook Extension Agentは次の2通りの方法でインストールできます。

- 個別に各クライアントマシンにインストールする。[「個々のクライアントマシンへのNote](#page-37-0)book Extension [Agentのインストール」\(38ページ\)を](#page-37-0)参照してください。
- すべてのクライアントマシンにアクセス可能なファイルサーバーから組織全体に配置 する。「Notebook Extension [Agentの組織全体への配置」\(39ページ\)](#page-38-0)を参照してくだ さい。

# <span id="page-37-0"></span>個々のクライアントマシンへのNotebook Extension Agent のインストール

# <span id="page-37-1"></span>要件

Notebook Extension Agentソフトウェアは、Windowsを実行するユーザーのデスクトップま たはノートブックにインストールできます。サポートされるプラットフォームについては、サ ポートマトリックスを参照してください。

<span id="page-37-2"></span>「管理者」権限を持つアカウントにログインする必要があります。

### インストール手順

- 1. Notebook Extensionのインストール用CD-ROMを挿入します。インストールウィザー ドが自動的に起動します。自動的に起動しない場合は、インストールCD-ROMの ルートでsetup.htaをダブルクリックして手動で実行します。
- <span id="page-37-4"></span>2. [Install or Update Data Protector Notebook Extension Agent Software]をクリックし ます。[開く]または[保存]ダイアログボックスが表示された場合は、[開く] (または[実 行])を選択します。
- <span id="page-37-3"></span>3. ユーザーコンピューターにMicrosoft Windows Installer 3.1以降がインストールされ ていない場合は、ウィザードによってそれをインストールするように指示されます。 [Windows Installerの更新]ダイアログボックスが表示されたら、[OK]をクリックしてそ れをインストールします。
- 4. ユーザーコンピューターにMicrosoft .NET Framework 2.0 SP1以降がインストールさ れていない場合は、ウィザードによってそれをインストールするように指示されます。 [Microsoft .NET Framework 2.0 SP1のインストール]ダイアログボックスが表示された ら、[OK]をクリックしてそれをインストールします。
- 5. ウィザードが自動的にNotebook Extension Agentをインストールします。画面上の指 示に従います。インストール中に、Policy Serverの詳細情報を入力するように求めら れます。
- 6. インストールと設定が完了したら、[終了]をクリックします。Open File Protectionポリ シーがPolicy Serverに設定されている場合は、システムを再起動するように指示され ます。

これで、Notebook Extensionアイコンがシステムトレイに表示されます(保護の状況に 応じて次のいずれか 画 画 論)

7. 次の手順を実行して、Notebook Extension Agentが適切に動作することをテストしま す。

- a. 「デスクトップ」でWord文書やExcelスプレッドシートなどのテストファイルを選択 するか作成します。いくつかの変更を加え、「保存]をクリックします。
- b. Windows Explorerまたは[開く]ダイアログボックスで「デスクトップ」にあるテスト ファイルを右クリックします。メニューに3つのNotebook Extensionエントリーが表 示されます([ファイルを検索して回復...]、[バージョンのコピー]、および[ *XXX... でバージョンを開く]* )。
- c. [ *XXX...でバージョンを開く]* を選択すると、作成または編集した文書のタイ ムスタンプ付きのバージョンのリストが表示されます。いずれかのバージョンを 選択すると、適切なアプリケーションで読み取り専用の文書として開かれます。 この方法で、ユーザーは以前のバージョンの文書をローカルのNotebook Extension保管領域から回復できます。
- <span id="page-38-0"></span>8. Notebook Extensionで保護する他のユーザーデスクトップおよびラップトップに対し てもステップ1~8を繰り返します。

# Notebook Extension Agentの組織全体への配置

<span id="page-38-3"></span>インストールCD-ROMに収録されたNotebook Extension Agent Deployment Kitを使用し て、最初にNotebook Extension Agentを組織全体に配置できます。

#### ■ 注記:

#### ユーザーアカウント制御(UAC)が有効になっているVista PCでは、Deployment Kitは 使用できません。この問題を解決するには、UACを無効にするかまたはAgentを対話 形式でインストールします。

<span id="page-38-1"></span>次に説明する手順では、最初に CD-ROM:\AgentにあるNotebook Extension Agent Deployment Kitを、すべてのユーザーにアクセス可能なファイルサーバー上のディレクト リにコピーします。その後、SetupConfig.exeを使用して、そのディレクトリ内でパラメー ターファイルを作成します。最後に、各ユーザーのコンピューターから共有ディレクトリに あるStartInstall.exeを実行するためのメカニズムを確立します。たとえば、ログインス クリプトを使用できます。その後、Notebook Extension Policy Server ConsoleからAgent配 置レポートを使用して配置を監視できます。

### <span id="page-38-2"></span>Kitの内容

Notebook Extension Deployment Kitには、次のコンポーネントが含まれています。

SetupConfig.exe 初期ファイルを作成および編集します。

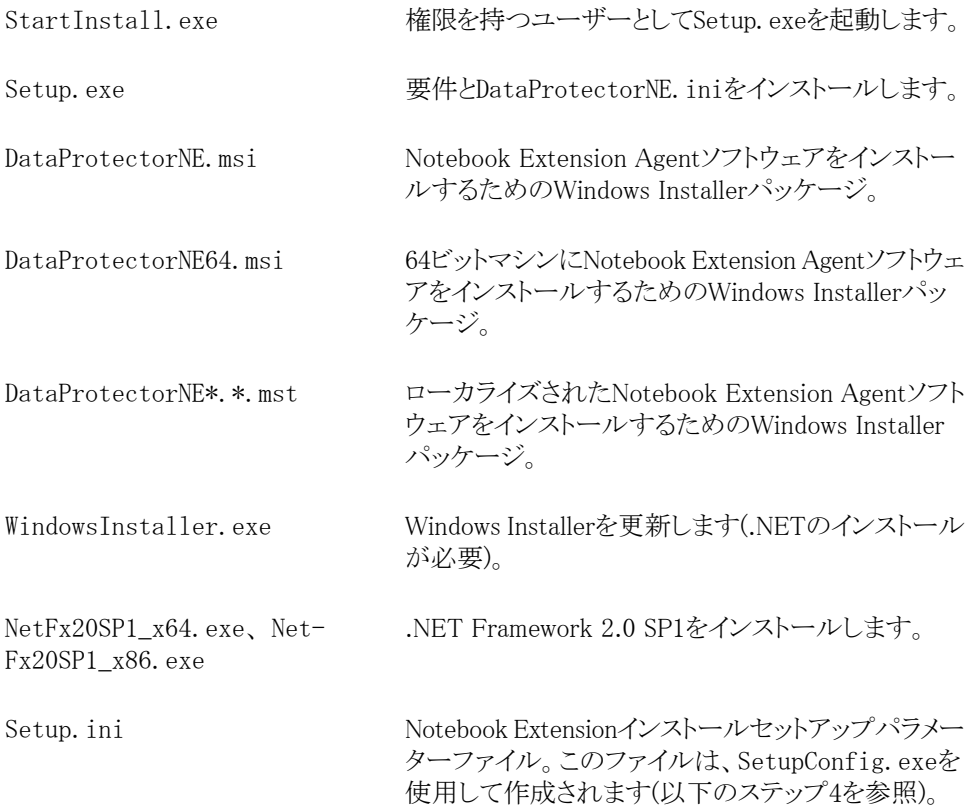

#### <span id="page-39-0"></span>配置およびインストール手順

- <span id="page-39-1"></span>1. 配布CD-ROMのAgentディレクトリ内のファイルを、Notebook Extension Agent Deployment Kitの使用対象のすべてのユーザーにアクセスできるディレクトリにコピー します。これには、\\yourserver\DPNEDeployなどの共通のnetlogon共有のディレ クトリを使用します。
- 2. 新たに作成したディレクトリに上記のファイルが含まれていることを確認します。それ 以外のファイルはすべて削除します。
- 3. [DOSコマンド]ウィンドウを開き(cmd.exe)、cdを実行してステップ1で作成したディレ クトリに移動します。
- 4. SetupConfig.exeを実行して、パラメーターファイルSetup.iniを作成または編集し ます。SetupConfig.exeの初回実行時には、すべてのパラメーターに値を入力する 必要があります。その後は、パラメーターを変更するために、SetupConfig.exeを繰 り返し実行できます。パラメーターを変更しない場合は、[Enter]キーを押すだけで す。

必要なパラメーターは次のとおりです。

- インストールパッケージへのUNCパス ステップ1でファイルがコピーされた共 有ディレクトリへの完全なパス。\\yourserver\DPNEDeployなど。
- · Notebook Extension Policy Serverの名前。YOURSERVERのようなNetBIOS名でも、 vourserver. yourcompany.comのような完全修飾ドメイン名でも構いません。
- ユーザー名 Domain Adminsグループのメンバーなど、Notebook Extension Agent Deployment Kitを使用するコンピューター上の管理者権限を持つユー ザーのユーザー名。通常は、YOURCOMPANY\JerryAdminのように、ドメインを含む 完全修飾ユーザー名を指定します。
- パスワード ユーザー名に関連付けられたパスワード。確認のため2回入力す る必要があります。
- 5. クライアントコンピューター上で、StartInstall.exeを実行します。たとえば、\\ vourserver\DPNEDeploy\StartInstallと指定します。このプログラムは、Setup.ini で指定されたユーザー名とパスワードを使用して、Setup.exeを低い優先度で、バッ クグラウンドで実行します。これは、ログオンスクリプトの一部として実行できます。マ シンアカウントが十分なネットワーク権限を持っていないため、それをスタートアップ スクリプトに含めることはできない点に注意してください。
- 6. Setup.exeは、クライアントコンピューターがNotebook Extensionをサポートできるか どうかを判断します。サポートされるWindowsプラットフォームについては、サポート マトリックスを参照してください。
- 7. Setup.exeは、.NET Frameworkバージョン2.0 SP1がインストールされているかどうか を判断します。インストールされていない場合は、インストールします。その後、コン ピューターの再起動が必要となることがあります。
- 8. Setup.exeは、Notebook Extensionがすでにインストールされているかどうかを判断 します。インストールされていないか、バージョンが古い場合は、Notebook Extension をインストールします。

#### 注記:

ステップ4~7でエラーが発生すると、Notebook Extension Policy Serverと、ローカル コンピューターのアプリケーションイベントログにメッセージが記録されます。

<span id="page-40-0"></span>Notebook Extension Policy Server Consoleを使用して、Agentの配置の進行状況をチェッ クできます。

- 1. Notebook Extension Policy Server Consoleにログインします。
- 2. 左側のナビゲーションペインにある[レポート]の下の[Agent配置]を選択します。 最新の初期配置の概要が表示されます。次のことがわかります。
	- 配置が正常に終了したマシンの数。
- 進行中の配置の数。
- 配置に失敗した数。
- 3. 「コンピューター数]列の数字をクリックすると、選択した配置状態のマシンのリストが 表示されます。

<span id="page-41-0"></span>各マシンの現在の状態が示されます。たとえば、特定のマシンで配置に失敗した場 合、[情報]列に発生したエラーが示されます。NETBIOS名をクリックすると、そのマ シンに関するさらに詳細な情報を表示できます。

# Agentの更新

<span id="page-41-2"></span><span id="page-41-1"></span>Notebook Extension Serverのバージョンを更新する場合は、前のバージョンのNotebook Extensionを使用する既存のAgentは、そのまま使用することができます。Manual Update を使用して手動で更新することも、Agent更新ポリシーを使用して「ユーザーの操作なし に」更新することもできます。

### Agent更新ポリシーを使用した自動Agent更新

Agentは、Policy ServerのAgent更新ポリシーを使用して「ユーザーの操作なしに」更新す ることができます。インストールパッケージは、接続されたクライアントに自動的に配信さ れ、完全に自動化された方法で更新が完了します。エンドユーザーの作業は中断されま せん。

- 1. Policy Server Consoleで、[Policies]->[Agent Update Policy]を選択します。
- 2. Policy Serverを更新したら、インストール手順によって新しいエージェント更新パッ ケージがアップロードされています。Policy Server Consoleでは、この新しいバージョ ンはまだ選択されていません。

新しいAgentバージョンを選択して、使用可能にします。

- 3. 制限を調整することによって、1分当たりに可能な最大更新数を調整することができ ます。
- 4. [Save Agent Update Policy]をクリックします。
- 5. これで、Agentは最新バージョンに自動的に更新されます。また、Cleanup Agentも 最新バージョンに自動的に更新されます。

<span id="page-41-3"></span>■ 注記:

Agent配置レポートを使用して、Agentの更新の進行状況をチェックできます。

### <span id="page-42-0"></span>手動Agent更新

既存のNotebook Extension Agentは、標準的なインストール手順を実行することで、より 新しいバージョンに更新することができます。

Agentをより新しいバージョンに更新する前に、AgentのバージョンがNotebook Extension Policy Serverのバージョンに対応することを確認します。

- 1. Notebook Extensionのインストール用CD-ROMを挿入します。インストールウィザー ドが自動的に起動しない場合は、インストールCD-ROMのルートでsetup.htaをダ ブルクリックして手動で実行します。
- 2. ウィザードの[Install Data Protector Notebook Extension]ページで、[Install Agent] をクリックし、更新を開始します。
- 3. 画面上の指示に従います。
- 4. インストール手順によって既存のAgentのインストールが検出され、更新が行われま す。
- 5. 画面上の指示に従います。

Notebook Extension Agentのインストール

# <span id="page-44-0"></span>5 Notebook Extensionのサポートへの 連絡方法

<span id="page-44-2"></span><span id="page-44-1"></span>Notebook Extensionには、1年間のメンテナンス保証が付いています。次のサービスを利 用できます。

- 電話サポート。サポート技術者に問い合わせることができます。
- · Notebook Extension ServerおよびNotebook Extension Agentソフトウェアの更新。最 新バージョンおよびCD-ROMイメージは、Data Protector Webサイトからダウンロード できます[。http://www.hp.com/go/dataprotector](http://www.hp.com/go/dataprotector) (英語)を参照してください。

<span id="page-46-0"></span>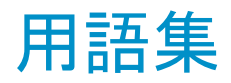

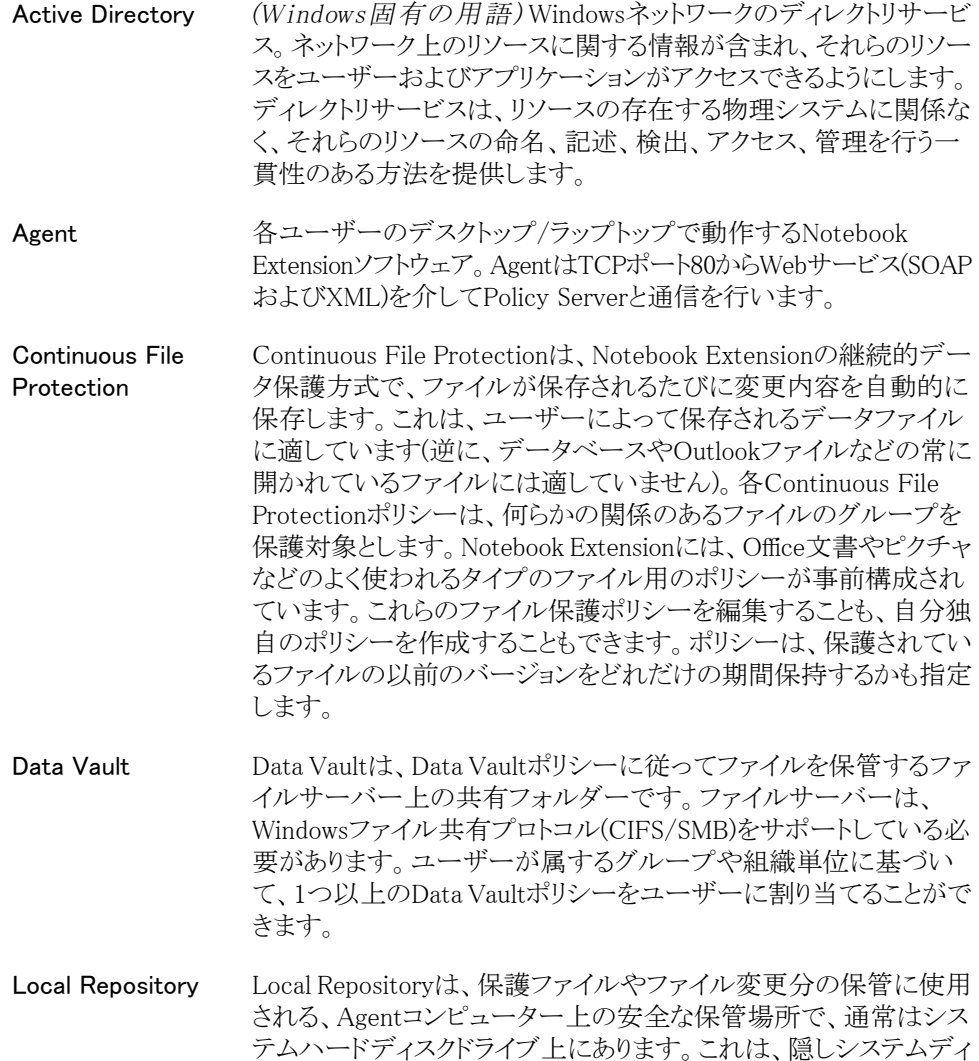

レクトリです。ユーザーは、以前のバージョンをデスクトップや Windows Explorerからや、[開く]ダイアログボックスでファイルを右 クリックすることで素早く回復が可能となります。Continuous File Protectionポリシーで保護されたファイルは、保持期間を満たして いる間は、ローカルコンピューターの隠しディレクトリに保管されま す。Open File Protectionポリシーで保護されたファイルは、それら がData Vaultにコピーされるまでの間のみローカルのVersion Store に保管されます。Local Repositoryのパスは通常、C:\{DPNE}です。

Open File Protection Open File Protectionは、定期的にファイルレベルのスナップショッ トを取得することで、Outlook個人用フォルダーや多数のデータベー スファイルなどの常に開かれているファイルをバックアップします。 これは、「近似」継続的データ保護と呼ばれることもあります。Open File Protectionポリシーは、常時使用ファイルの保護を定義します。 包含ルールおよび除外ルールのセットで定義されます。たとえば、 「『.pst』で終わる」という包含ルールを指定し、「Outlook個人用フォ ルダー」という名前のポリシーを定義し、Outlook .pstファイルに適 用することが可能です。アーカイブした.pst ファイルを除外したい ときは、「『archive』を含む」という除外ルールを作成します。保護さ れているファイルの以前のバージョンをどれだけの期間保持するか も指定します。Open File Protectionポリシーは、すべてのユーザー に適用されます。

- Policy Server Policy Serverは、Notebook Extensionポリシーの集中管理を行い ます。また、Agentの状況を収集し、それらの配置と処理のレポート を出力します。
- クリーンアップポリ シー ファイル保護ポリシーで設定した保持期間は、定期的に実行され るクリーンアップタスクにより処理が行われます。実行頻度は、クリー ンアップポリシーに定義されています。デフォルトでは、ユーザー のLocal Repositoriesは1時間ごとにクリーンアップされ、ローカルで 定義されたData Vaultsは1日に1回クリーンアップされます。中央で 定義されたData Vaultsは、Data Vaultポリシーを通じて割り当てら れたコンピューターによってクリーンアップされます。クリーンアップ ポリシーはすべてのユーザーに適用されます。
- コピーポリシーは、次のことを定義します。
	- Data Vaultsに同時にファイルをコピーできるAgentの数。
	- 定期的な更新のスケジュール。ユーザーに関連すると予想され るファイルがすべてData Vaultに存在することを確認し、存在し ない場合は、不足しているファイルをコピーします。これにより、 すべてのユーザーファイルがData Vaultに適切にコピーされて いることをより強力に保証します。

• *初期更新*を実行する必要があるかどうか。通常のNotebook Extension操作の間は、ユーザーがNotebook Extension継続的 保護ファイルを変更するたびに、変更に関する情報しかData Vaultにコピーされないため、初期更新が必要です。

Notebook Extensionをインストールしたばかりの場合は、ユーザー の保護ファイルすべての初期更新を作成するためのコピーポリシー を設定する必要があります。

- コンソール ブラウザーベースのコンソールは、ここでNotebook Extensionポリ シーを集中的に定義できます。Adminstratorのグループのメンバー である必要があります。
- 初期更新 ユーザーは変更内容を保存することによってファイルを変更するた め、Notebook Extensionはファイルを継続的に保護します。ユー ザーが新しいData Vaultを作成するたびに、Notebook Extension はData Vaultに対してすべてのユーザーの保護ファイルの初期更 新を行う必要があります。ユーザーは、初期更新をすぐに行うか、 バックグラウンドで行うかを選択することができます。
- 保護ファイル 保護ファイルとは、Notebook Extensionによって自動バックアップさ れるファイルのことです。保護されるファイルタイプは、Continuous File ProtectionポリシーおよびOpen File Protectionポリシーで定義 されます。
- ポリシー ポリシーとは、Policy Serverで集中的に定義され、各デスクトップ/ ラップトップ/ノートブックでAgentによって実行されるルールセット です。
- ユーザ制御ポリ シー このポリシーは、デスクトップ/ラップトップ/ノートブックで動作して いるAgentソフトウェアをユーザーが自分でどこまで制御できるかを 決定します。Agentを管理することで、ユーザーからポリシーを完全 に隠したり、ポリシーを見せるけれども編集できなくしたり、ユーザー 自身がポリシーを追加できるようにしたりすることができます。主要 な各Notebook Extensionポリシーに個別に制御レベルを設定する ことができます。ユーザー制御ポリシーは、すべてのユーザーに適 用されます。

# 索引

# <span id="page-50-0"></span>シンボル

.NET Framework, [18,](#page-17-1) [38](#page-37-3)

## A

Active Directory, [11](#page-10-2) アクセス, [28](#page-27-1) グループのData Vaultsとの関連付け, [28](#page-27-2) Active Directoryへのアクセス, [28](#page-27-1) Agent, [11](#page-10-3) 更新, [42](#page-41-2) サポートできる数, [32](#page-31-2) 要件, [15](#page-14-1) Agent Deployment Kitの内容, [39](#page-38-2) Agentソフトウェア インストール, [37](#page-36-1) 組織全体への配置, [39](#page-38-3) Agentソフトウェアの配置, [39](#page-38-3) 手順, [40](#page-39-1) 進行状況のチェック, [41](#page-40-0) Agent更新ポリシー, [30](#page-29-0) Agent配置レポート, [42](#page-41-3) ASP.NET, [19](#page-18-0)

# $\mathcal{C}$

Continuous File Protectionポリシー, [27](#page-26-0)

## D

Data Vaults Active Directoryグループの関連付け, [28](#page-27-2) サーバーに関する推奨事項, [33](#page-32-2) 要件, [25](#page-24-0) Data Vaultポリシー, [25](#page-24-1)

### E

EFS暗号化ファイル, [27](#page-26-1)

### H

HP テクニカルサポート, [8](#page-7-2)

## I

IIS, [19](#page-18-1)

### M

Microsoft SharePointとのインストール, [20](#page-19-0)

## N

Notebook Extension Agentのインストール, [37](#page-36-2) アーキテクチャー, [12](#page-11-0) 概要, [11](#page-10-4) サポートの取得, [45](#page-44-1) Notebook Extensionの評価, [23](#page-22-2), [31](#page-30-1)  $\bigcap$ 

Open File Protectionポリシー, [27](#page-26-2)

### P

Policy Server, [11](#page-10-3) インストール, [17](#page-16-2) 更新, [21](#page-20-1) 推奨事項, [34](#page-33-2) データベースの要件, [14](#page-13-1) 要件, [13](#page-12-3) Policy Server Console, [25](#page-24-2) 実行, [19](#page-18-2) ブラウザー設定, [20](#page-19-1) Policy Server Console用のブラウザー設 定, [20](#page-19-1)

## S

SharePoint Policy Serverのインストール, [20](#page-19-0) SQL Server インストール, [19](#page-18-3) SQLデータベース 要件, [14](#page-13-1) Subscriber's Choice、HP, [9](#page-8-3)

### W

Webサイト HP, [9](#page-8-4) HP Subscriber's Choice for Business, [9](#page-8-3) Windows Installer, [18,](#page-17-2) [38](#page-37-4)

### あ

暗号化パスワード, [31](#page-30-2), [32](#page-31-3) 暗号化パスワードの入力, [32](#page-31-3) 暗号化パスワードのインポート, [31](#page-30-3) 暗号化パスワードのエクスポート, [31](#page-30-2)

#### い

```
インストール
 Agent, 37
インストール
  Policy Server, 17
 SQL Server, 19
  概要, 13
インターネットインフォメーションサービス,
19
```
#### か

概要, [11](#page-10-5)

く クリーンアップポリシー, [29](#page-28-0)

### こ

```
更新
 Agent, 42
  Policy Server, 21
コピーポリシー, 26
コンソール, 25
  実行, 19
  ブラウザー設定, 20
```
# さ

サイズ決定に関する検討事項, [32](#page-31-4) Data Vault, [33](#page-32-2) Policy Server, [34](#page-33-2) ネットワーク, [34](#page-33-3) サポート, [45](#page-44-2) サポートマトリックス, [11](#page-10-4) サーバー ファイル, [11](#page-10-6) ポリシー, [11](#page-10-3)

し 資料 フィードバックの提供, [9](#page-8-5)

#### せ

設定 Active Directoryへのアクセス, [28](#page-27-2) Agent更新ポリシー, [30](#page-29-0) Continuous File Protectionポリシー, [27](#page-26-3) Data Vaultポリシー, [25](#page-24-1) Open File Protectionポリシー, [27](#page-26-4) 初回インストール時のポリシー, [24](#page-23-1) クリーンアップポリシー, [29](#page-28-0) コピーポリシー, [26](#page-25-0) ファイル保護ポリシー, [27](#page-26-5) ユーザ制御ポリシー, [30](#page-29-1) レポートデータ保持期間, [30](#page-29-2)

#### て

テクニカルサポート, [8,](#page-7-2) [9](#page-8-6) デスクトップ、要件, [15](#page-14-1) データベースの要件, [14](#page-13-1)

### と

読者, [7](#page-6-4)

### ね

ネットワーク、サイズ決定に関する検討事 項, [34](#page-33-3)

#### $\mathcal{O}$

ノートブック、要件, [15](#page-14-1)

# は

配置 手順, [40](#page-39-1) 進行状況のチェック, [41](#page-40-0) パスワード, [31](#page-30-2) 暗号化パスワード, [23](#page-22-3) 暗号化パスワードのエクスポート, [23](#page-22-3)

### てト

表記上の規則 文書, [7](#page-6-5)

### ふ

ファイルサーバー, [11](#page-10-7) ファイル保護ポリシー, [27](#page-26-5) 継続的, [27](#page-26-6) 常時使用, [27](#page-26-7) 文書 表記上の規則, [7](#page-6-5)

## $\left\langle \right\rangle$

ヘルプ 入手, [8](#page-7-2)

### ほ

ポリシー Agent更新, [30](#page-29-3) Continuous File Protection, [27](#page-26-8) Data Vault, [25](#page-24-3) Open File Protection, [27](#page-26-2) クリーンアップ, [29](#page-28-0) ファイル保護, [27](#page-26-9) ユーザー制御, [30](#page-29-4) レポートデータ保持期間, [30](#page-29-5) ポリシー コピー, [26](#page-25-0) 初回の設定, [24](#page-23-2) 配信, [12](#page-11-1)

## ゆ

ユーザ制御ポリシー, [30](#page-29-1) ユーザーコンピューター、要件, [15](#page-14-1)

## よ

要件, [13](#page-12-2)

## ら

ライセンス, [23,](#page-22-2) [31](#page-30-1) 移動, [31](#page-30-4) 使用可能, [24](#page-23-3) ライセンスキー 入力, [31](#page-30-5) ライセンスキーの入力, [31](#page-30-5) ライセンスの移動, [31](#page-30-4)

### れ

レポートデータ保持期間, [30](#page-29-6)